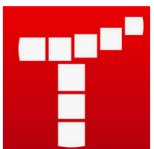

Démarre l'application Tynker

Va dans *Projects*, en bas à gauche

Crée un nouveau projet **puis de la proponce de la proponce de la puis :** 

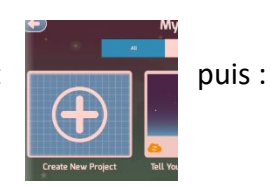

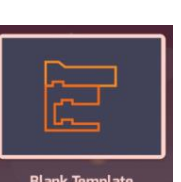

**PROJECTS** 

Tu obtiendras cette page :

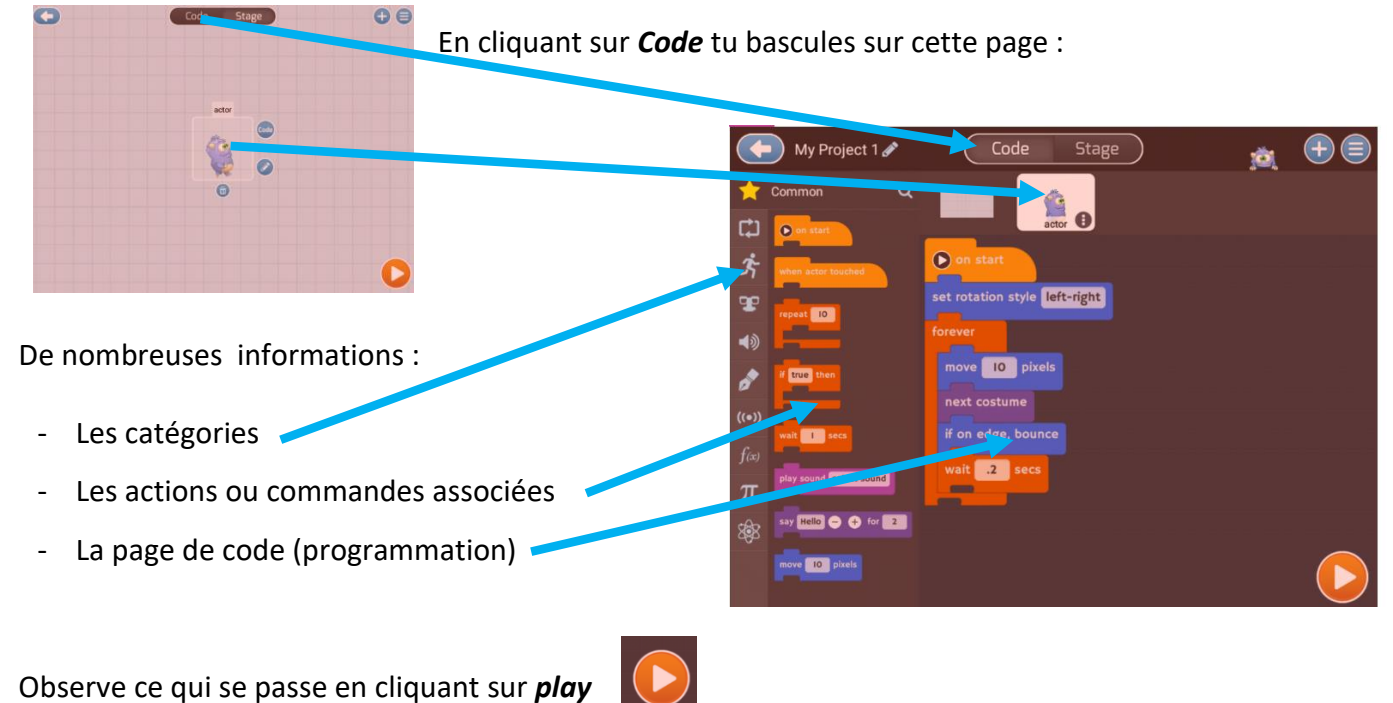

## **Découverte : 10 min**

- Modifie le code en utilisant les commandes à gauche, et observe ce qui se passe pour ton personnage, en cliquant sur *play.*

## **Activité : à toi de jouer !**

- Modifie le décor (*stage*) en choisissant un de science-fiction (*Sci-Fi*)
- Insère un nouvel objet (: une navette, un drône…) en cliquant sur le bouton +
- Attention : cet objet a déjà une partie de son code (programme). Tu peux conserver ou effacer son programme ou alors le modifier. Fais des essais !
- Programme pour que cet objet **avance**, puis **tourne à droite de 90°**, puis **avance pendant 1s**, puis **tourne à gauche de 90°**, puis **avance pendant 0.5s**, puis **atterrit.**

*Une aide pour commencer :*

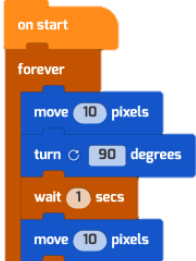